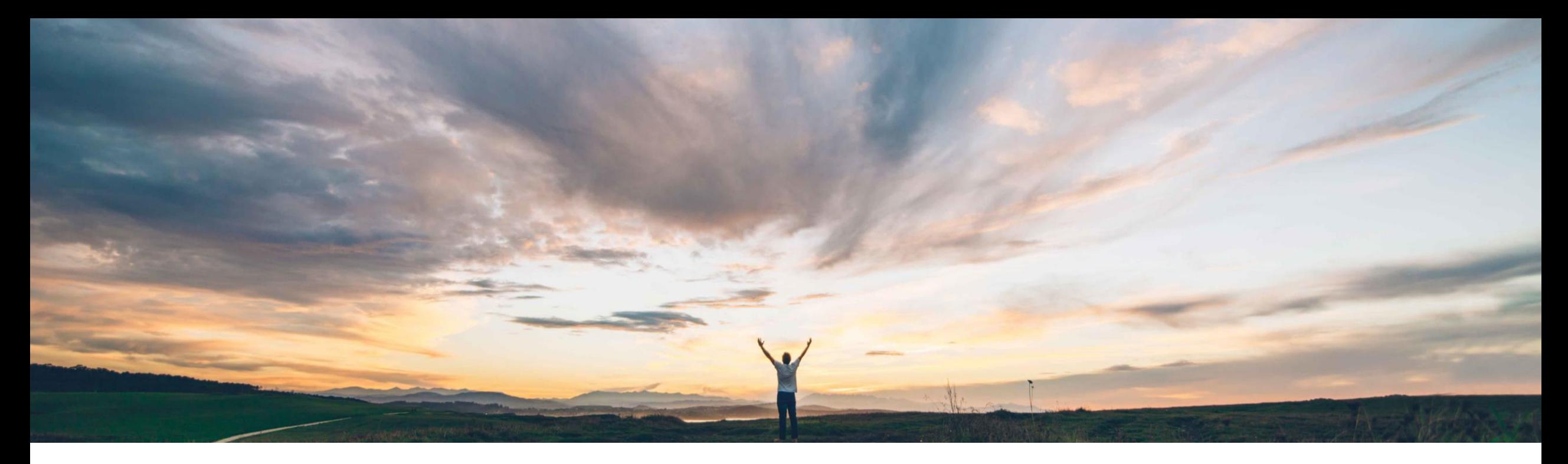

# SAP Ariba 機能の概要 リスクコントロールの定期確認

Peter Wohlsen、SAP Ariba 一般提供予定: 2020 年 11 月

CONFIDENTIAL

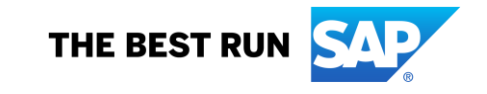

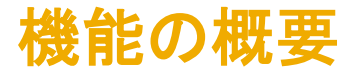

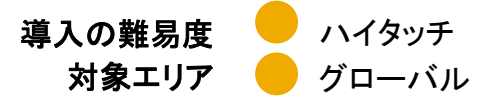

#### 今までの課題

お客様は、コントロールの確認をサポートするために使 用される証拠と、サプライヤおよびエンゲージメントに関 する特定の詳細に基づいて証拠の収集を制御するルー ルとの一意の関連付けを必要としています。コントロー ルの確認の更新については、リスクレベルと実際に発生 したインシデントに関連するケース基準に従って、ケース ごとに決定されることがよくあります。また、新規のエン ゲージメントで別のコントロール確認が必要となる場合を 除き、新しい (更新されたアセスメントを含む) 証拠が提 供された場合や、最初の確認の有効期限が切れた場合 に、意思決定者が処理を行えないようになっています。

意思決定者が決定を下す際に、処理を行っている場所 ですべてのコントロールデータを確認できる環境が必要 とされています。

#### 対象ソリューション

#### SAP Ariba で問題解決

この機能により、コントロールの確認を担当する意思決定 者向けの新しいコントロールリストビューが導入されます。 「コントロールの確認] ユーザーインターフェイスが強化さ れ、コントロールの確認に関する決定を行うページに、ア セスメントの回答が表示されるようになります。コントロー ルの確認固有の新しい処理が導入されており、コントロー ルの確認の有効期限を直接設定できるようになります。ま た、コントロールの確認を再開する機能、後で確認するた めに状況を [オープン] のままにしておく機能、および必要 に応じて新しい証拠の収集を依頼する機能も使用できる ようになります。

#### 関連情報

SAP Ariba Supplier Risk またはない インパンプローションを使用しているすべてのお客様は、こ の機能を直ちにご利用いただけますが、お客様の側で有 効化の手順を実行していただく必要があります。

#### 主なメリット

- リスクコントロール担当意思決定者の処理をサポート する特別なビューが作成されています。
- すべての主な次元のコントロールをフィルタリングする ことで、サプライヤについてコントロール指向の視点を 得ることができます。
- リスクコントロール担当意思決定者の処理機能が強化 され、臨時のコントロール確認やコントロールの定期確 認に関するスケジュール設定が可能になります。
- 意思決定者が、[コントロールの確認] ページ内から、 質問事項の受信者に証拠の更新を依頼できるようにな ります。
- 意思決定者が決定を下す際に、処理を行っている場所 ですべてのコントロールデータを確認することができま す。

#### 前提条件と制限事項

サイト上でセルフサービスサイト設定パラメータ Application.SR.Engagement.EnableActionQueue を使用し て、コントロールに基づくエンゲージメントリスクアセスメン トプロジェクトと [処理待ち行列] 機能を有効化しておく必 要があります。

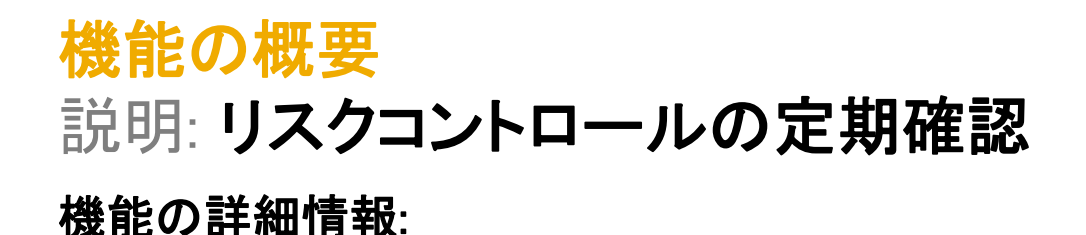

この機能により、お客様が設定可能なパラメータ: Application.SR.Engagement.EnableControlReviewWorkflow ([定期確認] - [リスクコントロール] 機能の有効化)

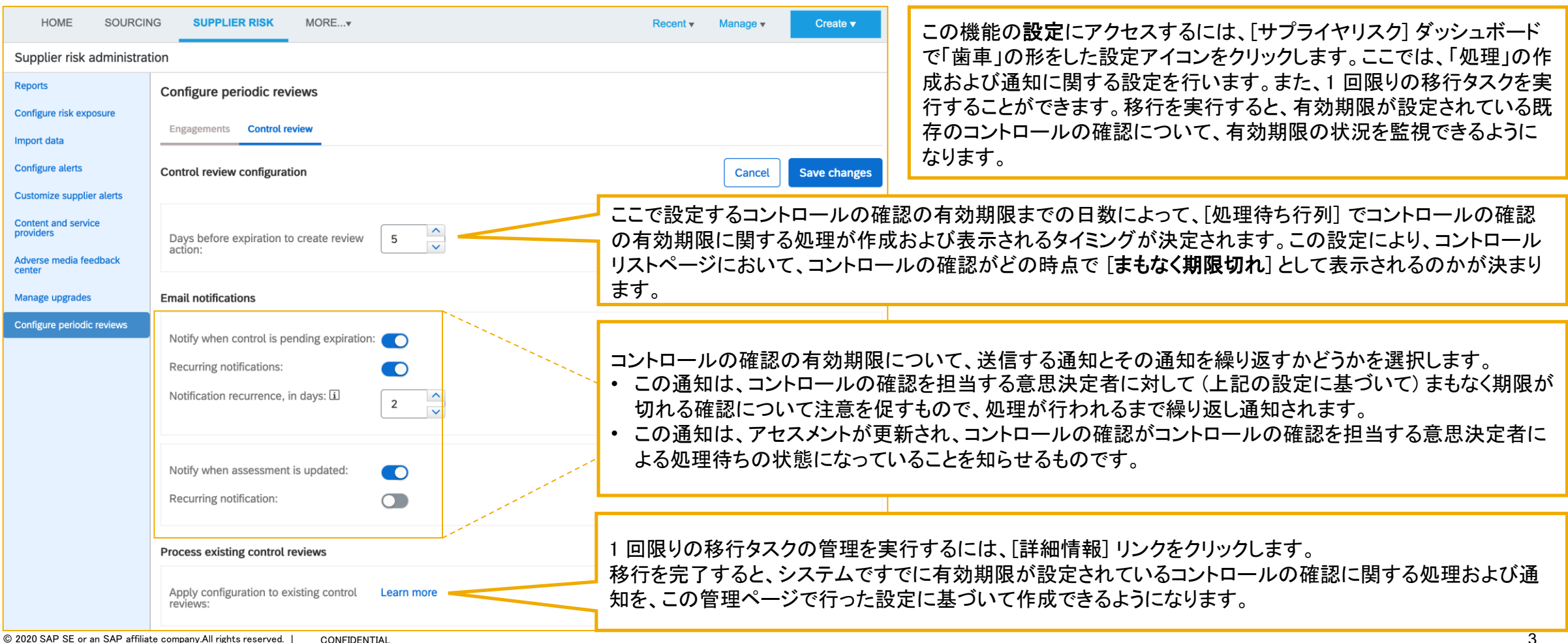

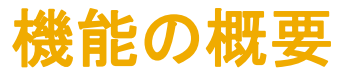

### 機能の詳細情報:

「サプライヤリスク] **ダッシュボード**に、コントロールの確認を担当する意思決定者向けの新しい [コントロール] タイルが表示されます。ユーザーはこのタイルから新しいコントロー ルリストページを表示することができます。このページには、ユーザーがコントロールに関する意思決定者として関係しているコントロールの確認すべてがまとめて表示されま す。

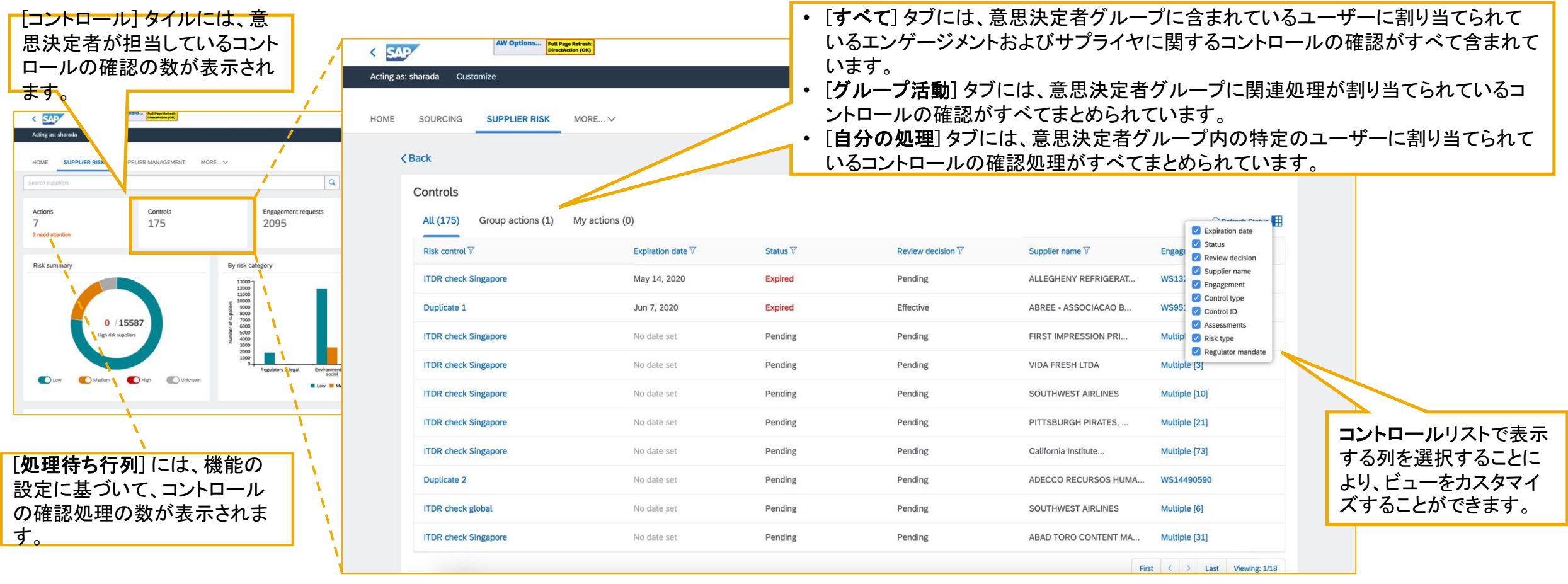

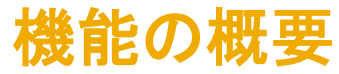

機能の詳細情報: コントロールの詳細ページの新しいユーザーインターフェイスの要素

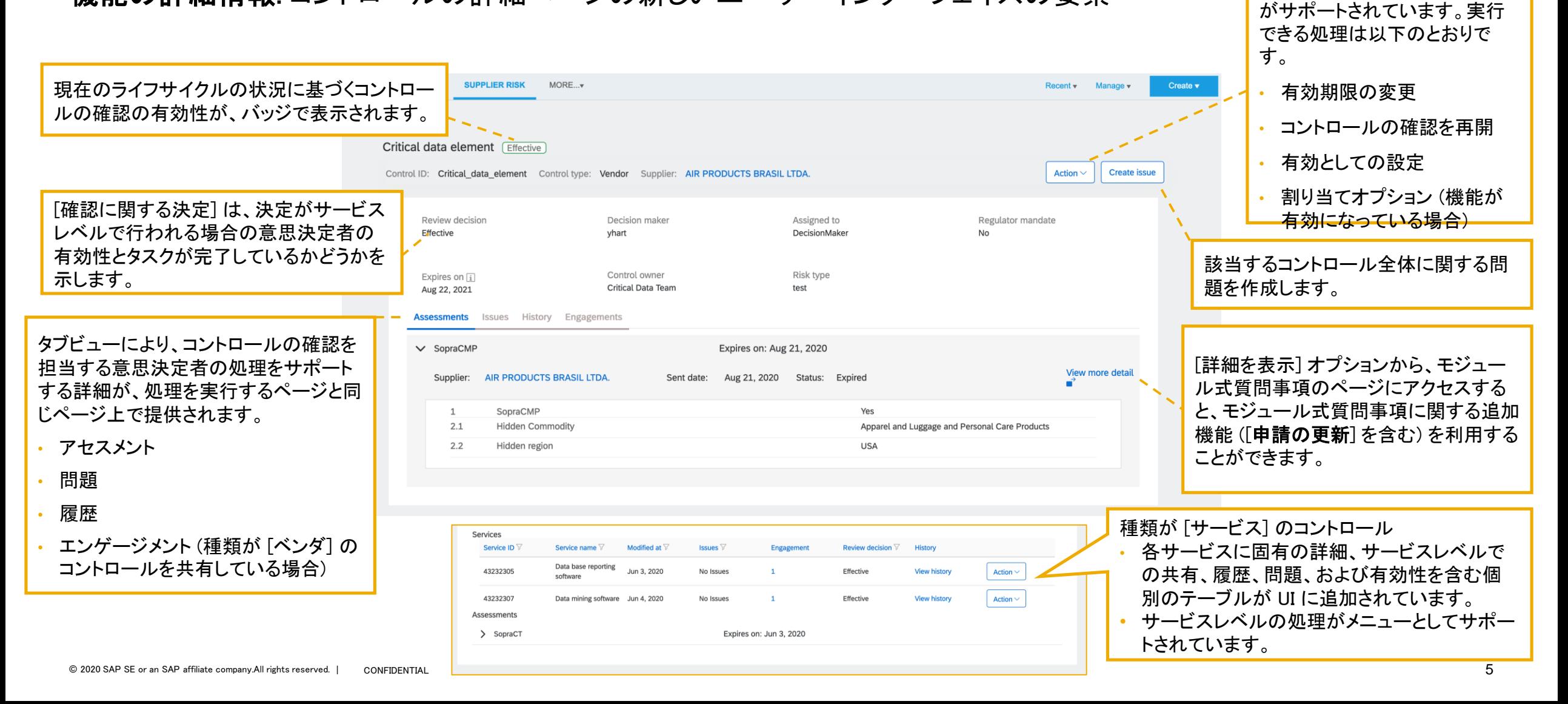

[処理] メニューでは、コントロー ルレベルでのユーザーの処理

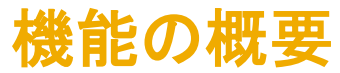

機能の詳細情報: [コントロールの確認を再開] および [有効期限の変更] のユーザーインターフェイス

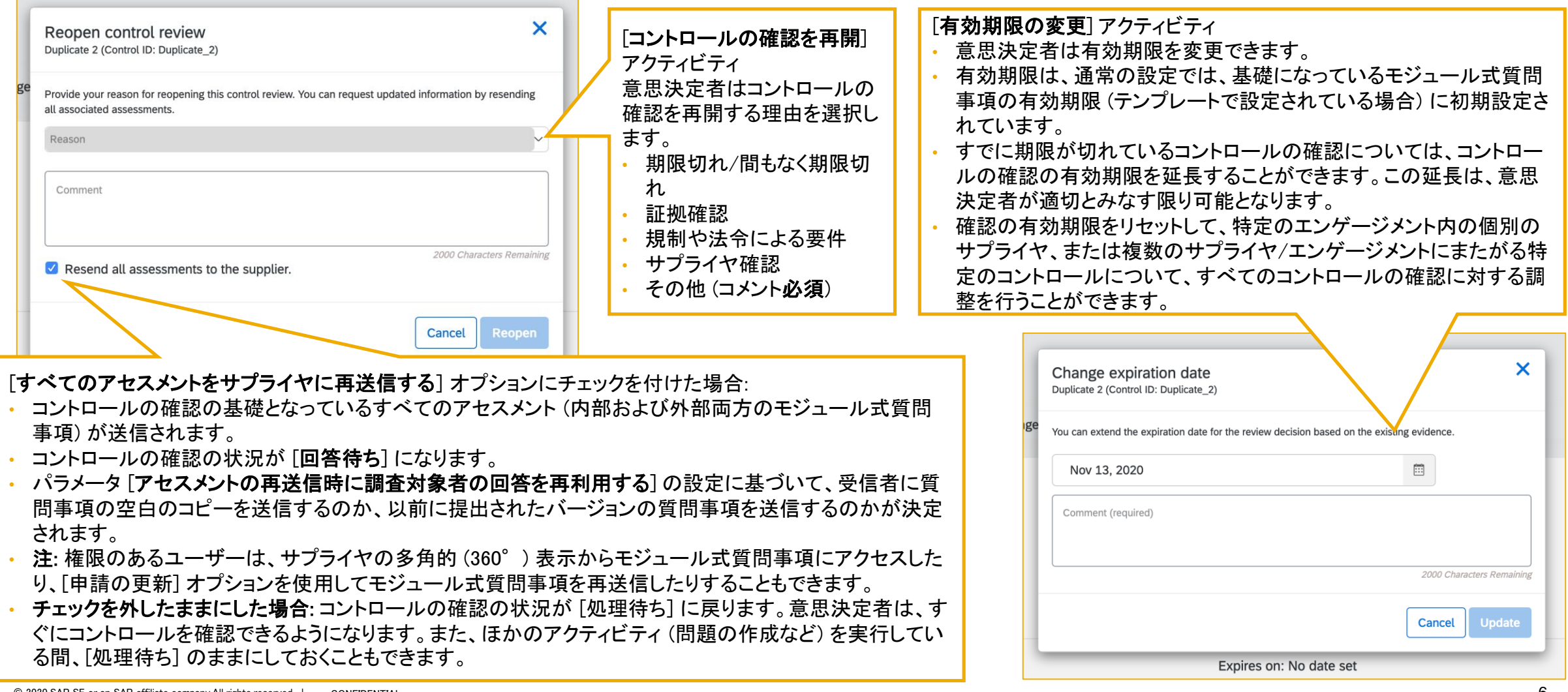

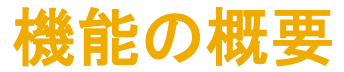

### 機能の詳細情報: コントロールの確認の詳細ページにおける [処理] メニューのアクティビティ

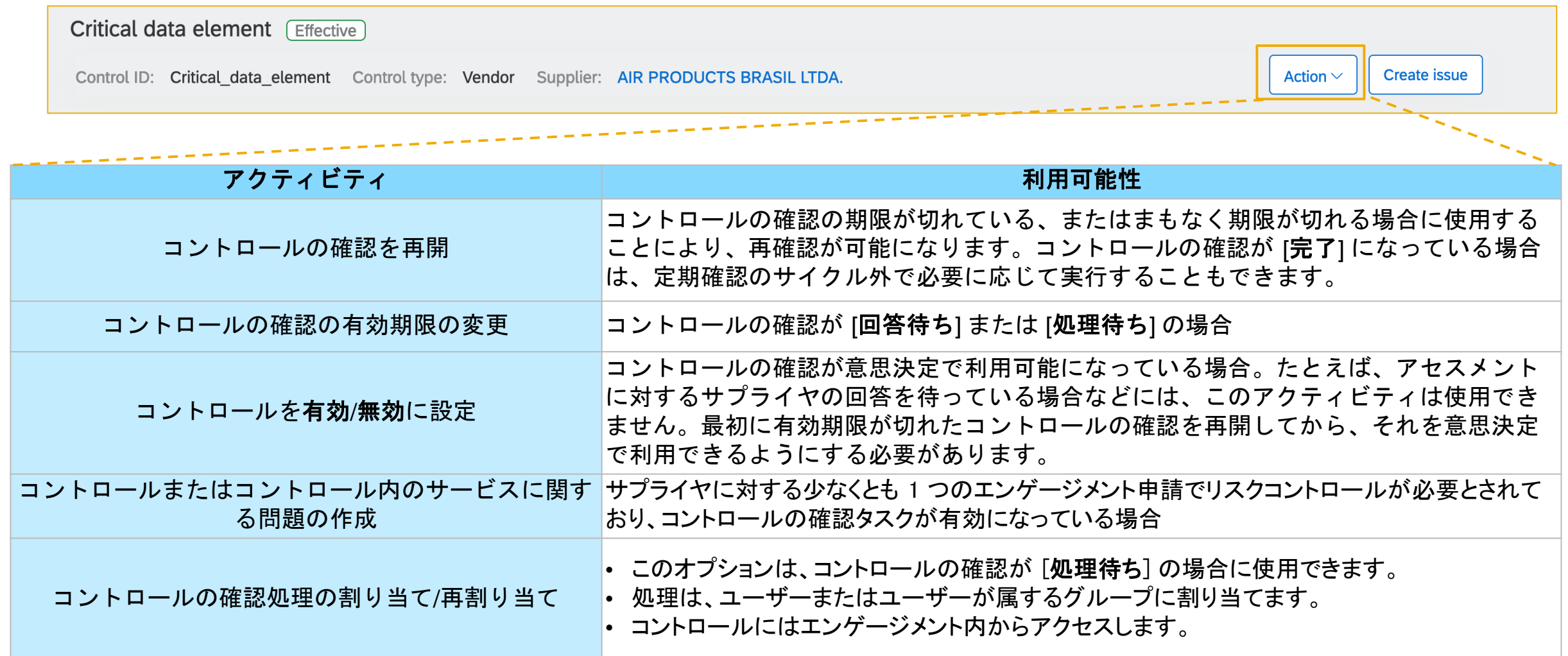

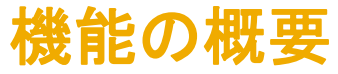

### 機能の詳細情報: コントロールの確認に関する状況の詳細

This control is about to expire. You can reopen the control review or set a new expiration date

コントロールの確認の状況が [まもなく期限切れ] または [有効期限切れ] の場合、コントロールレベルの一意のバナーが処理へのリンクとともに表示されます。

• 「…再開…」をクリックすると、[処理] メニューの [有効期限の変更] と同じ処理が実行されます。

• 「…新しい有効期限を設定」をクリックした場合は、[処理] メニューの [有効期限の変更] と同じ処理が実行されます。

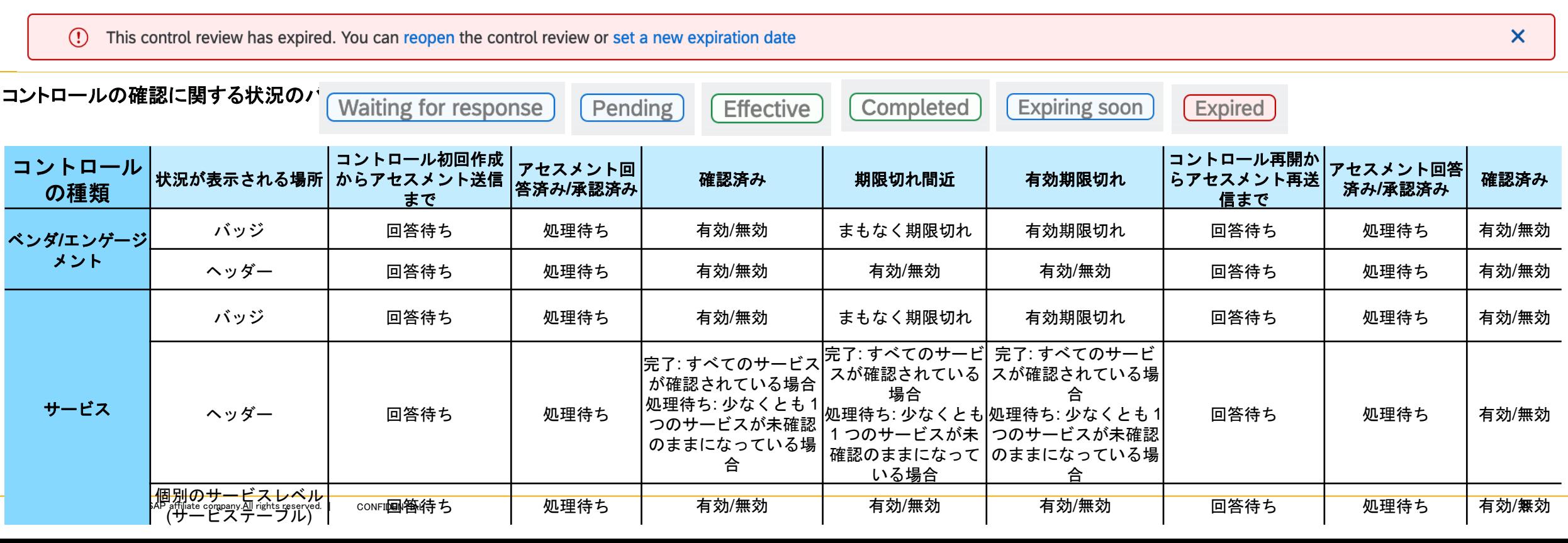

 $\boldsymbol{\mathsf{x}}$